#### Adding Training Activities and Training Schedule

### **Adding Training Activities**

Step 1 - Open <a href="https://nishtha.ncert.gov.in">https://nishtha.ncert.gov.in</a> and click on the "Login" button, given at the top right corner of the portal.

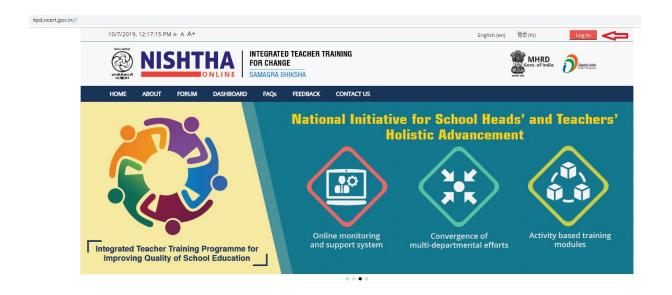

Step 2 - Use your credentials to **login** into the portal.

# Log in

| Username | stateadmin                                             |
|----------|--------------------------------------------------------|
| Password | ••••••                                                 |
|          | ☐ Remember username  Log in                            |
|          | Forgotten your username or password?                   |
|          | Cookies must be enabled in your browser 🕙              |
|          | Some courses may allow guest access  Log in as a guest |

Step 3 - Hover on username and click **Dashboard**.

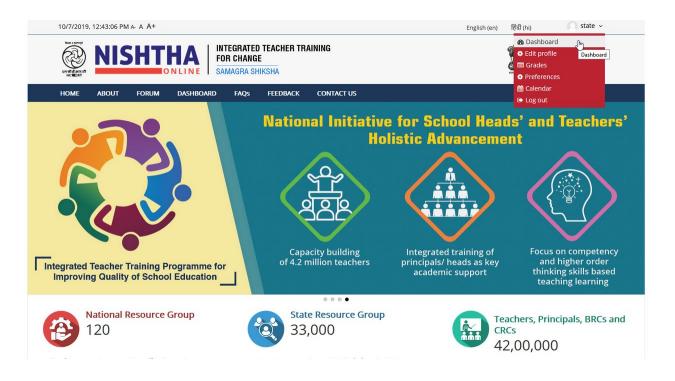

Step 4 - Click **Add Training Activity** menu.

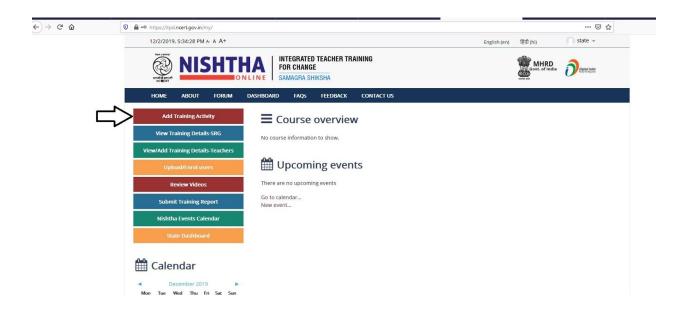

Step 5 - Fill the form and **submit** it.

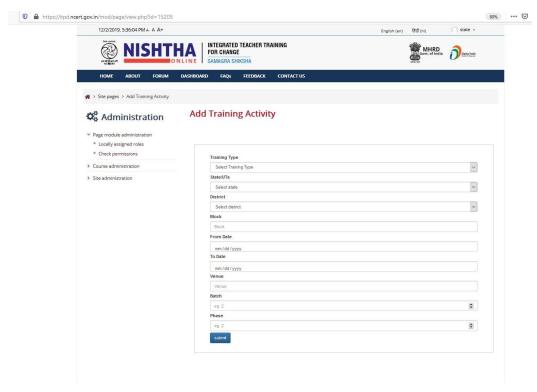

Step 6 - The data submitted is populated in both **Training Activities** page and **Training Details** page.

# **View Training Activities**

Step 1 - To view Training Activities, click on Training Activities block on the Home Page.

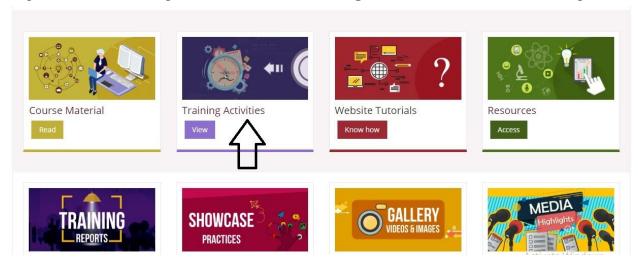

Step 2 - On the Training Activities page, click on "SRG" icon to view Activities of SRGs, click on the "Teachers and School Heads" icon to view Activities of Teachers and School Heads.

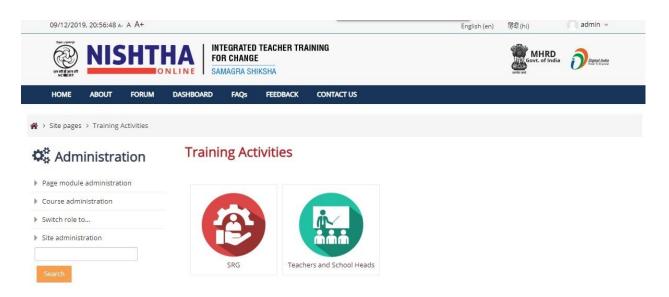

Step 3 - Training Activities of **Teachers and School Heads** can be viewed by clicking on the **State Name**. Training Activities is categorised under **Current Activities**, **Upcoming Activities** and **Completed Activities** 

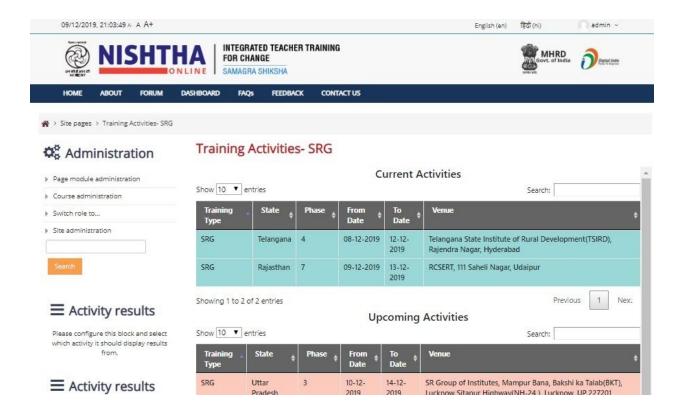

#### **Adding Training Details**

Step 1 - To add **Training Details** of Teachers, go to **Dashboard** and click **View/Add Training Details**- **Teachers** button

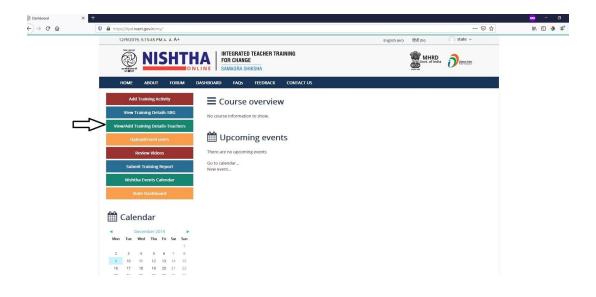

Step 2 - Now click on the **Add** button under **Resource Group** column

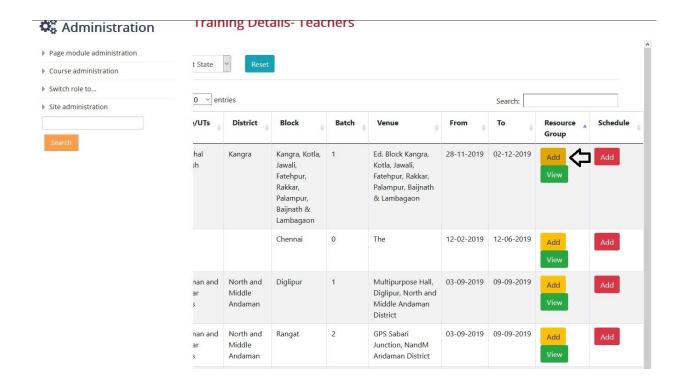

Step 3 - Fill the form and click the **Add Resource Person** button to add resource persons for a particular training.

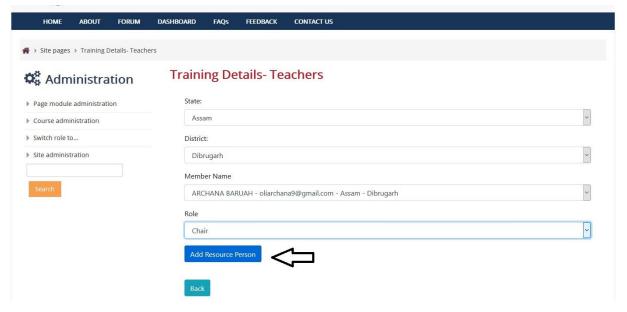

Step 4 - Click the **View** button to see the list of added resource persons.

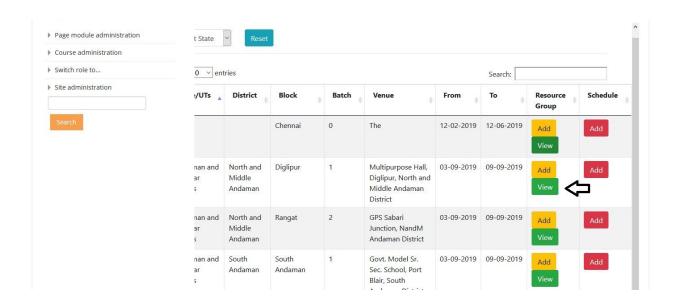

Step 5 - Click on the **Add** button under **Schedule** column to add Training Schedule for a particular entry.

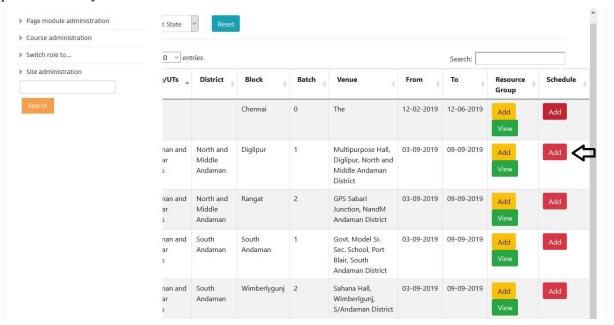

Step 6 - Click on the **Browse** button to select the Training Schedule file.

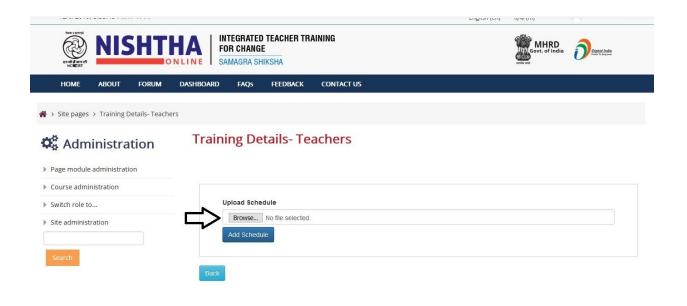

Step 7 - Click on the **Add Schedule** button to add the Training Schedule.

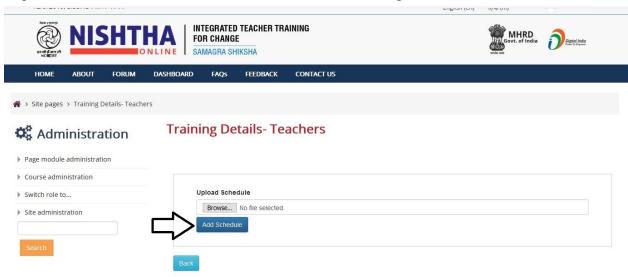